# <span id="page-0-0"></span>**Οδηγός λογισμικού**

 $\Rightarrow$ 

VAIO

## <span id="page-1-0"></span>∆ιαάστε πρώτα τα παρακάτω ∆ήλωση

Το συγκεκριμένο προϊόν περιέχει λογισμικό ιδιοκτησίας της Sony και η χρήση του από τρίτους επιτρέπεται κατόπιν αδείας. Η χρήση τέτοιου λογισμικού υπόκειται στους όρους και τις συνθήκες των συμβάσεων άδειας χρήσης που συνοδεύουν το προϊόν. Οι προδιαγραφές του λογισμικού ενδέχεται να τροποποιηθούν χωρίς ειδοποίηση και δεν είναι απαραίτητα ταυτόσημες με τις εκδόσεις που διατίθενται στο εμπόριο αυτή τη στιγμή. Για τις αναβαθμίσεις και τις προσθήκες στο λογισμικό ενδέχεται να επιβληθεί πρόσθετη χρέωση. Για την εγγραφή σε παροχείς υπηρεσιών διαδικτύου, ενδέχεται να επιβληθεί κάποια χρέωση και να σας ζητηθούν τα στοιχεία της πιστωτικής σας κάρτας. Για την παροχή χρηματοδοτικών υπηρεσιών, ενδέχεται να απαιτηθεί η προηγούμενη συμφωνία με χρηματοπιστωτικά ιδρύματα.

*1*

 $\blacktriangleright$ 

 $\lhd$ 

© 2003 Sony Corporation. Με την επιφύλαξη παντός δικαιώματος.

Απαγορεύεται η αναπαραγωγή ολόκληρου ή μέρους του παρόντος εντύπου χωρίς προηγούμενη άδεια.

Μπορείτε να βρείτε τη σύμβαση άδειας χρήσης του λογισμικού από τον τελικό χρήστη **End user software licence agreement** στο κέντρο πληροφοριών **VAIO Info Centre**.

### ENFRGY STAR<sup>®</sup>

Η **Sony** ως εταίρος του προγράμματος ΕΝεκGΥ SτΑR<sup>®</sup>, έχει διαπιστώσει ότι το συγκεκριμένο προϊόν πληροί τις κατευθυντήριες οδηγίες απόδοσης ενέργειας ENERGY SτΑR<sup>®</sup>. Το πρόγραμμα **International ENERGY STAR<sup>®</sup> Office Equipment Program** είναι ένα διεθνές πρόγραμμα το οποίο υποστηρίζει την εξοικονόμηση ενέργειας κατά τη χρήση υπολογιστών και περιφερειακών συσκευών γραφείου. Το πρόγραμμα υποστηρίζει την ανάπτυξη και διάδοση προϊόντων που διαθέτουν λειτουργίες οι οποίες μειώνουν δραστικά την κατανάλωση ενέργειας. Αποτελεί ένα ανοιχτό σύστημα στο οποίο οι ιδιοκτήτες των εταιρειών μπορούν να συμμετέχουν εθελοντικά. Τα προϊόντα που αποτελούν στόχο του προγράμματος είναι οι συσκευές γραφείου όπως οι υπολογιστές, οι οθόνες, οι εκτυπωτές, οι συσκευές φαξ και τα φωτοτυπικά μηχανήματα. Τα πρότυπα και τα λογότυπα που χρησιμοποιούνται σε αυτές τις συσκευές είναι ακριβώς τα ίδια για όλες τις συμμετέχουσες χώρες. Το Energy Star είναι σήμα κατατεθέν στις Η.Π.Α.

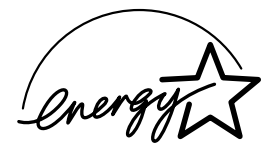

### <span id="page-2-0"></span>Εµπρικά σήµατα

Τα Sony, DVgate, Giga Pocket, HotKey Utility, Memory Stick Formatter, PictureGear Studio, SonicStage, Sony Notebook Setup, Sony Style Imaging, UI Design Selector, VAIO Edit Components, VAIO Media, Memory Stick, το λογότυπο Memory Stick, VAIO και το λογότυπο VAIO αποτελούν εμπορικά σήματα της εταιρείας Sony Corporation.

Τα Microsoft, Internet Explorer, Windows Movie Maker, Windows Media Player, Windows XP Professional, Windows Home Edition, Microsoft Works και το λογότυπο Windows είναι εμπορικά σήματα ή σήματα κατατεθέντα της εταιρείας Microsoft Corporation, στις Η.Π.Α. και σε άλλες ώρες.

Το i.LINK είναι εμπορικό σήμα της Sony, το οποίο χρησιμοποιείται αποκλειστικά για να προσδιορίσει ότι κάποιο προϊόν διαθέτει σύνδεση IEEE1394.

Τα Adobe, Adobe Acrobat Reader, Adobe Reader, Adobe Premiere LE και Adobe Photoshop Elements είναι εμπορικά σήματα της εταιρείας Adobe Systems Incorporated.

Το QuickTime και το λογότυπο QuickTime είναι εμπορικά σήματα που χρησιμοποιούνται κατόπιν αδείας. Το σήμα QuickTime έει κατατεθεί στις Η.Π.Α. και σε άλλες ώρες.

Το RealOne Player είναι εμπορικό σήμα ή σήμα κατατεθέν της εταιρείας RealNetworks, Inc. στις Η.Π.Α., καθώς και σε άλλες ώρες.

Το MoodLogic είναι εμπορικό σήμα της εταιρείας MoodLogic, Inc.

To PowerPanel είναι εμπορικό σήμα της εταιρείας Phoenix Technologies Ltd.

To Symantec Norton Antivirus είναι εμπορικό σήμα της εταιρείας Symantec Corporation.

To EverQuest είναι σήμα κατατεθέν της εταιρείας Sony Computer Entertainment America Inc.

Το WinDVD for VAIO είναι εμπορικό σήμα της εταιρείας InterVideo, Inc.

Όλες οι υπόλοιπες ονομασίες συστημάτων, προϊόντων και υπηρεσιών είναι εμπορικά σήματα των αντίστοιχων κατόχων τους. Στο παρόν εγχειρίδιο, τα σύμβολα ™ ή <sup>®</sup> δεν χρησιμοποιούνται.

Οι προδιαγραφές υπόκεινται σε αλλαγές χωρίς προηγούμενη ειδοποίηση. Όλα τα υπόλοιπα εμπορικά σήματα ανήκουν στους αντίστοιχους κατόχους τους.

Ανατρέξτε στο έντυπο Specifications για να πληροφορηθείτε ποιο λογισμικό διατίθεται για το μοντέλο **πυ κατέετε.**

*2*

 $\blacktriangleright$ 

## <span id="page-3-0"></span>Καταχώριση του υπολογιστή VAIO που κατέχετε

Ο χρόνος που θα χρειαστείτε για να καταχωρίσετε τον υπολογιστή Sony VAIO είναι μόνο λίγα λεπτά. Με την καταχώριση του υπολογιστή σας, μπορείτε να επωφεληθείτε της δέσμευσης που έχει αναλάβει η Sony για την παροχή ποιοτικής υποστήριξης στους πελάτες της και να έχετε τα εξής προνόμια:

- □ **Club VAIO –** Ηλεκτρονική υποστήριξη, προγράμματα εκμάθησης, συμβουλές και κόλπα, ειδήσεις, φόρουμ ειδήσεων, διαγωνισμούς, δωρεάν μεταφόρτωση και αναβάθμιση λογισμικού.
- □ **VAIO-Link** Σε περίπτωση που αντιμετωπίζετε προβλήματα με τον υπολογιστή σας, μπορείτε να αναζητήσετε κάποια λύση στην τοποθεσία VAIO-Link στον Παγκόσμιο Ιστό: <u>http://www.vaio-link.com</u>.
- □ **Guarantee –** Προστατέψτε την επἑνδυσή σας. Ανατρέξτε στο φὐλλο **Guarantee** για τους όρους και τις συνθήκες και στο φυλλάδιο **Troubleshooting Guide**, για περισσότερες πληροφορίες.

Για να καταχωρίσετε τον υπολογιστή Sony VAIO, ακολουθήστε την εξής διαδικασία:

- **1**1 - Συνδεθείτε με το Διαδίκτυο (δείτε επίσης την ενότητα **Ρύθμιση του μόντεμ (σελίδα 21)**).
- 2 Κάντε διπλό κλικ στο εικονίδιο **VAIO Online Registration (\*\***) που υπάρχει στην επιφάνεια εργασίας. Μπορείτε επίσης να βρείτε το σύνδεσμο από το μενού **Start**.
- **3**3 – Εάν χρειάζεται, αλλάξτε την επιλογή της γλώσσας και κάντε κλικ στο **Next**.
- **4**4 - Κάντε κλικ στο **Register Now** και, στη συνέχεια, στο **Next**. Μετον τρόπο αυτό συνδέεστε με την τοποθεσία <u><https://registration.sonystyle-europe.com/vaio/registration.asp></u> στον παγκόσμιο ιστό.
- 5 Συμπληρώστε το όνομα και το επώνυμό σας. Ο σειριακός αριθμός του υπολογιστή σας καταχωρείται αυτόματα.
- **6**6 Κάντε κλικ στο **Submit**.
- **7**7 - Πληκτρολογήστε τα στοιχεία σας, όπως απαιτείται, και κάντε κλικ στο **Submit**. Ο υπολογιστής VAIO καταχωρείται και εμφανίζεται μια οθόνη με ένα ευχαριστήριο μήνυμα. Eάν συμπληρώσετε διεύθυνση ηλεκτρονικού ταχυδρομείου, θα λάβετε από το Club VAIO ένα μήνυμα ηλεκτρονικού ταχυδρομείου που θα επιβεβαιώνει την καταχώριση.
- ∕<sup>∕∆</sup> Από τη στιγμή που καταχωρίσετε τον υπολογιστή σας, έχετε πρόσβαση στην τοποθεσία **VAIO Online Registration** όποτε επιθυμείτε προκειμένου να ενημερώσετε τα στοιχεία σας, χωρίς να χρειάζεται να συμπληρώσετε τα στοιχεία της έρευνας.

 $\blacktriangleright$ 

## <span id="page-4-0"></span>Λογισμικό Sony

Εάν επιθυμείτε να μάθετε πώς λειτουργεί πραγματικά κάποια εφαρμογή, ανατρέξτε στα αρχεία ηλεκτρονικής βοήθειας που συνοδεύουν την εφαρμογή. Όταν τρέχετε κάποια εφαρμογή, το αρχείο της βοήθειας εμφανίζεται συνήθως με το πάτημα του πλήκτρου <**F1**>.

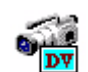

### **DVgate**

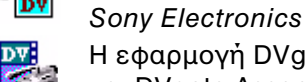

H εφαρμογή DVgate είναι μια ομάδα 3 συμπληρωματικών εφαρμογών: DVgate Motion, DVgate Still, και DVgate Assemble. Μέσω αυτής της συλλογής, σας δίνεται η δυνατότητα να επιλέξετε και να τροποποιήσετε, με εύκολο τρόπο, ψηφιακά βίντεο κλιπ και, στη συνέχεια, να τα ενώσετε δημιουργώντας μια ταινία επαγγελματικού επιπέδου. Χρησιμοποιώντας καλώδιο i.LINK™ για να συνδέσετε την ψηφιακή σας βιντεοκάμερα, ο υπολογιστής θα λειτουργεί σαν συσκευή μοντάζ που θα μπορεί να εκτελεί σύλληψη, προεπισκόπηση, περικοπή και μοντάρισμα των εικόνων που έχετε επιλέξει, αποθηκεύοντας, στη συνέχεια, τα επεισόδια σε μορφή AVI ή MPEG 1 & 2. Η εφαρμογή DVgate Still προβάλλει ψηφιακές εικόνες βίντεο που έχουν αποσταλεί από κάποια ψηφιακή συσκευή βίντεο ή από κάποια ψηφιακή βιντεοκάμερα (αυτό είναι δυνατόν μόνον εάν η κάμερά σας έχει υποδοχή DV In/Out ή τουλάχιστον μια έξοδο DV Out για την εφαρμογή DV Gate Still), και τις αποθηκεύει στο σκληρό δίσκο του υπολογιστή σας ως αρχεία γραφικών.

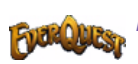

### **EverQuest**

#### Sony Computer Entertainment America Inc.

To EverQuest είναι ένα δημοφιλές παιχνίδι, το οποίο μπορεί να παίζεται ταυτόχρονα από πολλά άτομα στο Διαδίκτυο. Ο σύνδεσμος που υπάρχει στην επιφάνεια εργασίας των Windows® θα σας μεταφέρει στην τοποθεσία EverQuest στον παγκόσμιο ιστό, όπου μπορείτε να βρείτε περισσότερες πληροφορίες.

*4*

 $\blacktriangleright$ 

 $\blacktriangleright$ 

### <span id="page-5-0"></span>**HotKey Utility**

Η εφαρμογή HotKey Utility\* σας παρέχει άμεση πρόσβαση σε διάφορες λειτουργίες με τη χρήση του πλήκτρου **Fn** όπως για παράδειγμα την αύξηση της έντασης του ήχου. Ανατρέξτε στο κεφάλαιο **Συνδυασμοί και λειτουργίες μέσω του πλήκτρου <Fn> στον Οδηγό υλικού, για περισσότερες** πληροφορίες.

\* Η λειτουργία αυτή είναι διαθέσιμη μόνον στα μοντέλα φορητών υπολογιστών.

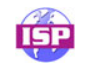

#### ISP Selector

#### Sony Electronics

Μέσω της εφαρμογής ISP Selector\* μπορείτε με εύκολο τρόπο να διαμορφώσετε τον παροχέα υπηρεσιών διαδικτύου (ISP) που επιθυμείτε. Απλά επιλέξτε τη χώρα και τη γλώσσα σας από τους αναπτυσσόμενους καταλόγους και θα εμφανιστούν οι διαθέσιμοι παροχείς. Κάντε κλικ στο κουμπί **Install** που βρίσκεται δίπλα στον ISP για να ξεκινήσει η εγκατάσταση.

- ∕ ⊅ Αφού επιλέξετε τη χώρα σας μπορείτε να εγκαταστήσετε παροχείς υπηρεσιών διαδικτύου αποκλειστικά για τη συγκεκριµένη ώρα.
- \* Ανάλογα το μοντέλο.

### Memory Stick Formatter

#### Sony Electronics

Η εφαρμογή Memory Stick Formatter\* είναι μια ειδική εφαρμογή για τη διαμόρφωση των Memory Stick™. Χρησιμοποιήστε αυτό το λογισμικό όποτε επιθυμείτε να επαναδιαμορφώσετε κάποιο Memory Stick™. Επιπλέον, με τη χρήση της συγκεκριμένης εφαρμογής, έχετε τη δυνατότητα να επαναδιαμορφώσετε ένα Memory Stick™ το οποίο δεν αναγνωρίζεται από τα Windows<sup>®</sup>.

- $\mathbb{Z}_\mathbb{D}$  Μετά τη διαμόρφωση των Memory Stick™, μέσω αυτής της εφαρμογής, τα δεδομένα που υπάρχουν αποθηκευμένα σε αυτά θα έχουν διαγραφεί. Εάν χρειάζεται, δημιουργήστε ένα εφεδρικό αντίγραφο των δεδομένων πριν τη διαμόρφωση. Μην διαµ-ρφώνετε τα Memory Stick™ µέσω της εντ-λής **Format** των Windows.
- \* Διατίθεται μόνον στους φορητοὐς και στους επιτραπέζιους υπολογιστές με υποδοχή για Memory Stick™.

### <span id="page-6-0"></span>PictureGear Studio

#### Sony Electronics

Η εφαρμογή PictureGear Studio είναι ένα εύχρηστο πρόγραμμα το οποίο έχει σχεδιαστεί για να σας βοηθήσει να απολαύσετε με τον καλύτερο δυνατό τρόπο τις φωτογραφίες που έχετε τραβήξει με την ψηφιακή σας φωτογραφική μηχανή. Μέσω του προγράμματος PictureGear Studio, μπορείτε να μεταφέρετε εύκολα φωτογραφίες στον υπολογιστή σας, να δημιουργήσετε φωτογραφικά άλμπουμ και να εκτυπώσετε φωτογραφίες.

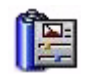

#### **PowerPanel**

#### Phoenix Technologies

Το βοηθητικό πρόγραμμα PowerPanel\* ελέγχει τη διαχείριση της ενέργειας του υπολογιστή σας και παρέχει βασικές πληροφορίες σχετικά με τη δραστηριότητα του συστήματος και τη διάρκεια ζωής της μπαταρίας. Μέσω της αυτόματης διαχείρισης της ενέργειας, επιλέγεται το πιο κατάλληλο προφίλ διαχείρισης, ανάλογα με την εφαρμογή με την οποία εργάζεστε και τις συνθήκες χρήσης. Εάν ισχύει για το μοντέλο του υπολογιστή σας: Ανατρέξτε στην ενότητα **Διαχείριση ενέργειας μέσω του PowerPanel**, του οδηγού υλικού.

\* Διατίθεται μόνο σε ορισμένα μοντέλα φορητών υπολογιστών.

 $\blacktriangleright$ 

### <span id="page-7-0"></span>**SonicStage**

#### Sony Electronics

Η εφαρμογή SonicStage είναι ένα πρόγραμμα το οποίο χρησιμοποιεί τεχνολογία OpenMG, μια τεχνολογία προστασίας πνευματικών δικαιωμάτων που αναπτύχθηκε από τη Sony Corporation και σχεδιάστηκε με σκοπό την εγγραφή και αναπαραγωγή μουσικών ψηφιακών δεδομένων σε προσωπικούς υπολογιστές. Από τη στιγμή που τα δεδομένα κωδικοποιούνται και εγγράφονται στον σκληρό δίσκο, η τεχνολογία OpenMG επιτρέπει την αναπαραγωγή τους από τον προσωπικό υπολογιστή, αλλά αποτρέπει τη μη εξουσιοδοτημένη διανομή τους. Ο σκοπός της τεχνολογίας OpenMG είναι να δημιουργήσει ένα περιβάλλον στο οποίο θα μπορούν να διατίθενται μεγαλύτερες ποσότητες μουσικών κομματιών υψηλής ποιότητας, χωρίς την επακόλουθη μη εξουσιοδοτημένη διανομή τους.

Το πρόγραμμα SonicStage κωδικοποιεί και διαχειρίζεται μουσικά αρχεία που είτε έχουν μεταφορτωθεί σε έναν προσωπικό υπολογιστή με χρήση των υπηρεσιών EMD είτε έχουν μεταφερθεί (ή δημιουργηθεί) από δικού σας δίσκους CD ή από το Διαδίκτυο.

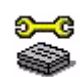

### Sony Notebook Setup

#### Sony Electronics

Χρησιμοποιήστε την εφαρμογή Sony Notebook Setup\* για να αναζητήσετε πληροφορίες του συστήματος, να καθορίσετε τις προτιμήσεις σας για τη συμπεριφορά του συστήματος και να ορίσετε έναν κωδικό πρόσβασης κατά την έναρξη λειτουργίας του υπολογιστή Sony.

Εάν ισχύει για το μοντέλο του υπολογιστή σας: Ανατρέξτε στο κεφάλαιο **Εγκατάσταση του φορητού υπολογιστή με την εφαρμογή Sony Notebook Setup** του οδηγού υλικού.

\* Διατίθεται μόνο σε ορισμένα μοντέλα φορητών υπολογιστών.

 $\blacktriangleright$ 

<span id="page-8-0"></span>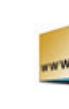

## Sony Style Imaging (συντόμευση στην επιφάνεια εργασίας)

#### Sony Electronics

Η εφαρμογή Sony Style Imaging αποτελεί έναν εὐκολο τρόπο για να μοιράζεστε τις ψηφιακές σας φωτογραφίες και βίντεο με την οικογένεια και τους φίλους σας. Χρησιμοποιήστε την εφαρμογή Sony Style Imaging μαζί με το πρόγραμμα Network Smart Capture για να αξιοποιήσετε με τον καλύτερο τρόπο τις φωτογραφίες και τις ταινίες σας. Όταν εγγραφείτε στην υπηρεσία Sony Style Imaging, έχετε τη δυνατότητα να αποθηκεύετε τις φωτογραφίες σας και να παραγγέλνετε εκτυπώσεις των φωτογραφιών αυτών.

Μεταβείτε στην ακόλουθη τοποθεσία στον παγκόσμιο ιστό για να εγγραφείτε ΔΩΡΕΑΝ:

<http://www.sonystyle-imaging.com>

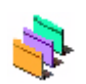

### UI Design Selector

#### Sony Electronics

Μπορείτε να αλλάξετε το σχεδιασμό των παραθύρων του λογισμικού της Sony που είναι συμβατό με το πρόγραμμα UI Design Selector.

 Ανατρέ%τε στην εντητα **[Αλλαγή τυ σεδιασµύ των παραθύρων µέσω τυ πργράµµατς](#page-23-0) UI Design [Selector \(σελίδα](#page-23-0) 23)**.

### VAIO Edit Components 2.1

#### Sony Electronics Inc.

H εφαρμογή VAIO Edit Components, που σχεδιάστηκε ως συμπληρωματικό πρόγραμμα (plug-in) για τα προγράμματα Adobe<sup>®</sup> Premiere<sup>®</sup>, περιλαμβάνει ειδικές λειτουργίες για την υποστήριξη των συσκευών i.LINK™-DV, δίνοντἁς σας με αυτόν τον τρόπο τη δυνατότητα να παράγετε οικιακές ταινίες υψηλής ποιότητας ακόμα και μετά από επεξεργασία. Μπορείτε πλέον να ελέγχετε τη συσκευή DV από τον υπολογιστή σας, να εισάγετε και να επεξεργάζεστε κάποια ταινία και στη συνέχεια να την μεταφέρετε πάλι στη συσκευή DV.

 $\blacktriangleright$ 

### <span id="page-9-0"></span>VAIO Media 2.1

#### Sony Electronics Inc.

Το πρόγραμμα VAIO Media φέρνει τα πολυμέσα στο δίκτυο σας, δίνοντας σας τη δυνατότητα να μοιράζετε μουσικά κομμάτια, βίντεο και εικόνες μεταξύ των υπολογιστών VAIO. Μπορείτε να ρυθμίσετε έναν ή περισσότερους υπολογιστές να λειτουργούν ως "media client" (πελάτης πολυμέσων) και τον υπολογιστή VAIO, όπου αποθηκεύετε τα αρχεία πολυμέσων, ως "media server" (διακομιστής πολυμέσων), καθιστώντας έτσι τα αρχεία διαθέσιμα στους υπόλοιπους υπολογιστές του ενσύρματου ή ασύρματου δικτύου σας.

## Δίσκοι CD-ROM για την αποκατάσταση προϊόντων

#### Sony Corporation

Οι δίσκοι CD-ROM για την αποκατάσταση προϊόντων σάς επιτρέπουν να επανεγκαταστήσετε το σύστημα, τις εφαρμογές που συνοδεύουν τον υπολογιστή, καθώς και τα συνοδευτικά προγράμματα οδήγησης συσκευών, σε περίπτωση που αυτά καταστραφούν ή διαγραφούν κατά λάθος. Με την επανεγκατάσταση του προγράμματος οδήγησης μιας συγκεκριμένης συσκευής είναι πιθανό να διορθωθεί κάποιο πρόβλημα που έχει παρουσιαστεί στον υπολογιστή σας, χωρίς να χρειαστεί να αποκαταστήσετε ολόκληρο το σύστημα. Ο τελικός δίσκος CD-ROM για την αποκατάσταση προϊόντων ονομάζεται επίσης και "Application CD".

Τους δίσκους CD-ROM για την αποκατάσταση προϊόντων μπορείτε να τους χρησιμοποιήσετε αποκλειστικά στον υπολογιστή Sony που αγοράσατε και σε κανέναν άλλον προσωπικό υπολογιστή της Sony ή άλλου κατασκευαστή.

*9*

 $\blacktriangleright$ 

**Windows** 

<span id="page-10-0"></span>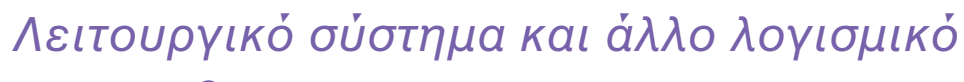

### Windows $^{\circledR}$  XP Professional με Service Pack 1

#### Microsoft Corporation

Το λειτουργικό σύστημα Windows<sup>®</sup> XP Professional, το οποίο κατασκευάστηκε με βάση το δοκιμασμένο λειτουργικό Windows<sup>®</sup> 2000, αποτελεί μια αξιόπιστη βάση την οποία μπορείτε να εμπιστευτείτε για να χρησιμοποιείτε τον υπολογιστή σας ακόμη και στην πιο σοβαρή ανάγκη. Εκτός από το ότι είναι πιο αξιόπιστο λειτουργικό, διαθέτει επίσης δυνατότητες με τις οποίες η αποκατάσταση των προβλημάτων συστήματος γίνεται ταχύτερη και ευκολότερη.

Ξεκινώντας από τη νέα εμφάνιση, έως το σχεδιασμό που έχει γίνει πιο διαισθητικός και βασισμένος στη διευκόλυνση των εργασιών, τα Windows<sup>®</sup> XP Professional θα κάνουν την ενασχόληση σας με τον υπολογιστή πιο εύκολη από ποτέ. Επίσης, καθώς υποστηρίζει τα πιο πρόσφατα πρότυπα ασφάλειας και με βελτιωμένη προστασία στεγανού (Firewall), τα Windows<sup>®</sup> XP Professional διασφαλίζουν τα δεδομένα σας και διαφυλάσσουν το απόρρητο των στοιχείων σας.

Εάν ισχύει για το μοντέλο του υπολογιστή σας: Για τυχόν απορίες και τεχνική υποστήριξη, μεταβείτε στην ηλεκτρονική διεύθυνση:

<http://support.microsoft.com/directory>

 $\blacktriangleright$ 

<span id="page-11-0"></span>**δηγς λγισµικύ**

### Internet Explorer 6.0

#### Microsoft Corporation

Το πρόγραμμα Internet Explorer είναι το πρόγραμμα της Microsoft για την ανάγνωση ιστοσελίδων, το οποίο σας επιτρέπει την περιήγηση στον Παγκόσμιο Ιστό. Ο οδηγός εγκατάστασης ρυθμίζει τον υπολογιστή σας, έτσι ώστε να συνδέεται αυτόματα με τον παροχέα υπηρεσιών διαδικτύου που χρησιμοποιείτε. Ένα πλήρες πακέτο ηλεκτρονικού ταχυδρομείου σάς επιτρέπει να αποστέλλετε και να λαμβάνετε μηνύματα ηλεκτρονικού ταχυδρομείου, με προσαρτημένα αρχεία, μέσω του Διαδικτύου. Τα προγράμματα NetMeeting, Outlook Express και Microsoft Chat είναι λίγες μόνο από τις εφαρμογές που συνοδεύουν το Internet Explorer 6.0. Επίσης, το πρόγραμμα Internet Explorer 6.0 διαθέτει κωδικοποίηση 128 bit, τον υψηλότερο δυνατό βαθμό προστασίας που μπορεί να σας παρασχεθεί κατά την επικοινωνία στο Διαδίκτυο, συμπεριλαμβανομένης και της χρήσης πιστωτικής κάρτας και της πραγματοποίησης οικονομικών συναλλαγών. Ένα πλήρες ηλεκτρονικό πρόγραμμα εκμάθησης βοηθά τους νέους χρήστες να εξοικειωθούν με τη χρήση του Διαδικτύου.

Για τυχόν απορίες και τεχνική υποστήριξη, μεταβείτε στην ηλεκτρονική διεύθυνση:

<http://support.microsoft.com/directory>

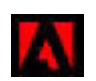

### Adobe $^{\circledR}$  Acrobat $^{\circledR}$  Reader 5.1

#### Adobe Systems Incorporated

Το πρόγραμμα Acrobat<sup>®</sup> Reader σας επιτρέπει να προβάλετε, να μετακινηθείτε και να εκτυπώσετε ηλεκτρονικά έγγραφα σε μορφή Portable Document Format (PDF) της Adobe, η οποία είναι μια μορφή ανοικτού αρχείου που έχει σκοπό τη διατήρηση της ομοιομορφίας των εγγράφων που δημιουργήθηκαν σε όλους τους κύριους τύπους υπολογιστών. Με το πρόγραμμα Acrobat<sup>®</sup> Reader, μπορείτε να ανοίξετε και να προβάλετε αρχεία PDF μέσα από το πρόγραμμα ανάγνωσης ιστοσελίδων, κάνοντας κλικ σε ένα αρχείο PDF που είναι ενσωματωμένο σε κάποιο αρχείο HTML. Μπορείτε να δείτε άμεσα την πρώτα σελίδα, ενόσω μεταφορτώνεται το υπόλοιπο του εγγράφου.

Για τυχόν απορίες και τεχνική υποστήριξη, μεταβείτε στην ηλεκτρονική διεύθυνση:

 $\blacktriangleright$ 

<span id="page-12-0"></span>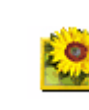

## Adobe® Photoshop® Elements 2.0

#### Adobe Systems Incorporated

Η εφαρμογή Adobe<sup>®</sup> Photoshop<sup>®</sup> Elements εισάγει την επόμενη γενιά επεξεργασίας εικόνας που διαθέτει νέες ισχυρές δυνατότητες οι οποίες έχουν κάτι να προσφέρουν σε κάθε χρήστη. Με το πληρέστερο και πιο παραγωγικό σετ εργαλείων, η εφαρμογή Photoshop<sup>®</sup> Elements σάς βοηθά να ανακαλύψετε τη δημιουργικότητά σας, να εργαστείτε με τη μέγιστη αποδοτικότητα και να επιτύχετε αποτελέσματα με την υψηλότερη ποιότητα σε όλες τις μορφές εικόνων.

Για τυχόν απορίες και τεχνική υποστήριξη, μεταβείτε στην ηλεκτρονική διεύθυνση:

<http://www.adobe.com>

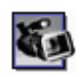

## Adobe® Premiere® 6.0 LE

#### Adobe Systems Incorporated

Η εφαρμογή Adobe<sup>®</sup> Premiere<sup>®</sup> συμπληρώνει το DVgate Motion και σας επιτρέπει να κάνετε σύλληψη, εγγραφή, δημιουργία και επεξεργασία ταινιών με βίντεο, ήχο, φωτογραφίες, σχέδια, κείμενα και άλλους τύπους υλικού.

Αυτό το εντυπωσιακά απλό αλλά ισχυρό επαγγελματικό εργαλείο επεξεργασίας βίντεο καλύπτει με ευχέρεια το κενό μεταξύ DV και Παγκόσμιου Ιστού. Διάφορα εργαλεία, που περιλαμβάνουν ποικιλόμορφα εφέ και είδη μεταβάσεων, σας επιτρέπουν να προετοιμάσετε τις εικόνες σας προκειμένου να τις επεξεργαστείτε σε βιντεοκασέτα ή CD-ROM.Το πρόγραμμα

Adobe<sup>®</sup> Premiere<sup>®</sup> συνδυάζει δυνατότητες επαγγελματικής επεξεργασίας βίντεο με αποτελέσματα υψηλής ποιότητας σε ένα εύχρηστο προϊόν με πολλές εφαρμογές.

Για τυχόν απορίες και τεχνική υποστήριξη, μεταβείτε στην ηλεκτρονική διεύθυνση:

<http://www.adobe.com>

 $\blacktriangleright$ 

<span id="page-13-0"></span>mix

### MoodLogic

#### MoodLogic, Inc.

Η εφαρμογή MoodLogic οργανώνει τα μουσικά κομμάτια σύμφωνα με το ρυθμό, το είδος της μουσικής, τον καλλιτέχνη, το έτος, τον τίτλο του τραγουδιού ακόμα και σύμφωνα με την ατμόσφαιρα που δημιουργούν, όπως χαρούμενη, ρομαντική ή απαλή. Με τον τρόπο αυτόν μπορείτε να δημιουργήσετε καταλόγους μουσικών κομματιών με βάση την ατμόσφαιρα ή το είδος της μουσικής. Επιπλέον μπορείτε:

- □ να επιλέξετε ένα τραγούδι και να δημιουργήσετε ἀμεσα μια συλλογή μἰξης παρὀμοιων τραγουδιών,
- □ να οργανώσετε αυτόματα τα μουσικά κομμάτια που υπάρχουν στον υπολογιστή σας,
- $□$  να προσθέσετε αυτόματα ετικέτες ID3,
- □ να κάνετε κλικ και να μεταφέρετε τραγούδια και συλλογές μίξης στη συσκευή αναπαραγωγής αρχείων MP3 ή σε ένα δίσκο CD\*,
- □ \_ να μεταβείτε στη βάση δεδομένων MoodLogic για να βρείτε την πληρέστερη συλλογή στοιχείων \_ τραγουδιών.

Για περισσότερες πληροφορίες και τεχνική υποστήριξη, επισκεφθείτε την τοποθεσία στον παγκόσμιο ιστό:

<http://www.moodlogic.com>

\* Απαιτείται πρόγραμμα εγγραφής δίσκων CD.

 $\blacktriangleright$ 

### <span id="page-14-0"></span>QuickTime 6.1

#### Apple

Η εφαρμογή QuickTime αποτελεί την τεχνολογία της Apple με την οποία αναπαράγονται αρχεία βίντεο, ήχου, μουσικής, τρισδιάστατων γραφικών και εικονικής πραγματικότητας στο πρόγραμμα ανάγνωσης ιστοσελίδων και στα Windows.

Για περισσότερες πληροφορίες, μεταβείτε στην τοποθεσία στον παγκόσμιο ιστό στη διεύθυνση:

<http://www.apple.com/quicktime>

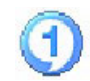

#### RealOne Player

#### RealNetworks

Η εφαρμογή RealOne Player αποτελεί το πρόγραμμα αναπαραγωγής βίντεο και ήχου της εταιρείας RealNetworks, το οποίο σας επιτρέπει να διαχειρίζεστε τις σημαντικότερες μορφές αρχείων με ένα μόνο πρόγραμμα. Μέσω των πολλών δυνατοτήτων που διαθέτει, σας επιτρέπει να συντονιστείτε σε περισσότερους από 3.000 ραδιοφωνικούς σταθμούς που μεταδίδουν μουσική, ειδήσεις και αθλητικά γεγονότα, να αναπαράγετε και να αποθηκεύετε αρχεία ήχου δημιουργώντας τους δικούς σας δίσκους CD ήχου, καθώς και να οργανώσετε τα κλιπ ήχου και τα βίντεο κλιπ στον υπολογιστή σας προτού τα μεταφέρετε σε φορητές συσκευές αποθήκευσης.

Για περισσότερες πληροφορίες, μεταβείτε στην τοποθεσία στον παγκόσμιο ιστό στη διεύθυνση:

<http://www.real.com>

 $\blacktriangleright$ 

<span id="page-15-0"></span>**δηγς λγισµικύ**

### Symantec Norton AntiVirus (εγκατάσταση στον σκληρό δίσκο)

#### Symantec

Αυτό το πακέτο προγραμμάτων περιλαμβάνει μια δωρεάν συνδρομή 90 ημερών για την ενημέρωση του προγράμματος με τους ορισμούς των νέων ιών.

Με το πρόγραμμα Norton AntiVirus, μπορείτε να ελέγχετε εάν έχουν προσβληθεί από ιούς αρχεία, φάκελοι ή ολόκληρες μονάδες και να απομονώνετε τα προσβεβλημένα αρχεία προκειμένου να τα υποβάλλετε στην υπηρεσία Symantec AntiVirus Research Centre (SARC) (Ερευνητικό κέντρο κατά των ιών της Symantec). Τα αρχεία που υποβάλλονται στο κέντρο SARC αναλύονται και εντός επτά ημερών εκδίδεται, αυτόματα, έκθεση των αποτελεσμάτων. Όταν ρυθμίσετε επαρκώς το πρόγραμμα Norton AntiVirus, ο υπολογιστής θα είναι ασφαλής. Το πρόγραμμα Norton AntiVirus μπορεί να ελέγχει αυτόματα για την ύπαρξη ιών τις εγγραφές εκκίνησης, τα διάφορα προγράμματα τη στιγμή που τα χρησιμοποιείτε, όλες τις τοπικές μονάδες σκληρού δίσκου μία φορά την εβδομάδα, καθώς και να παρακολουθεί τον υπολογιστή σας για δραστηριότητες που ενδέχεται να αποτελούν ένδειξη δράσης κάποιου ιού. Επίσης, μπορεί να ελέγχει τα αρχεία που μεταφορτώνετε από το Διαδίκτυο, ενώ, όταν χρησιμοποιείτε κάποια δισκέτα την ελέγχει για ιούς εκκίνησης.

Θα πρέπει να τρέξετε το πρόγραμμα εγκατάστασης του Norton AntiVirus και, στη συνέχεια, θα σας ζητηθεί να ενημερώσετε τους ορισμούς των νέων ιών. Αυτό αποτελεί μια φυσιολογική διαδικασία, καθώς θα έχουν εμφανιστεί νέοι ιοί από τη στιγμή που εγκατέλειψε το εργοστάσιο ο δικός σας υπολογιστής VAIO.

Για περισσότερες πληροφορίες, ανατρέξτε στα αρχεία ηλεκτρονικής βοήθειας και στην τοποθεσία του παγκόσμιου ιστού:

<http://www.symantec.com/techsupp>

 $\blacktriangleright$ 

<span id="page-16-0"></span>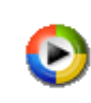

### Windows Media Player 9

#### Microsoft Corporation

Η εφαρμογή Windows<sup>®</sup> Media Player 9 βελτιώνει με εντυπωσιακό τρόπο την αναπαραγωγή, παρέχοντας άμεση / πάντα ενεργοποιημένη συνεχή ροή, που προσαρμόζεται αυτόματα στις ανάγκες σας. Διαθέτει πάρα πολλές δυνατότητες και έχει γίνει ταχύτερη και πιο εύχρηστη από ποτέ, δίνοντας σας τον πλήρη έλεγχο των πολυμέσων που χρησιμοποιείτε.

Για περισσότερες πληροφορίες, μεταβείτε στην τοποθεσία στον παγκόσμιο ιστό στη διεύθυνση:

<http://support.microsoft.com/directory>

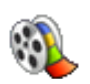

#### Windows Movie Maker 2

#### Microsoft Corporation

Με την εφαρμογή Windows<sup>®</sup> Movie Maker 2 η δημιουργία ταινιών γίνεται απίστευτα διασκεδαστική. Με τη συγκεκριμένη εφαρμογή έχετε τη δυνατότητα να δημιουργήσετε, επεξεργαστείτε και να μοιραστείτε τις ταινίες κατευθείαν από τον υπολογιστή σας. Δημιουργήστε την ταινία σας με μερικές διαδικασίες μεταφοράς και απόθεσης. Διαγράψτε τις λήψεις που δεν είναι καλές και κρατήστε μόνον τις καλύτερες σκηνές. Μετά μπορείτε να μοιραστείτε την ταινία σας μέσω του Παγκόσμιου Ιστού, μέσω ηλεκτρονικού ταχυδρομείου ή μέσω δίσκου CD. Με τη χρήση των εφαρμογών Drag'n Drop CD+DVD / WinDVD for VAIO\* μπορείτε ακόμα και να μετατρέψετε σε DVD τις ταινίες που έχετε δημιουργήσει. Επίσης, μπορείτε να μεταφέρετε την ταινία ξανά στην βιντεοκασέτα της κάμεράς σας για να την αναπαράγετε στην τηλεόραση ή στην ίδια την κάμερα.

Για περισσότερες πληροφορίες, μεταβείτε στην τοποθεσία στον παγκόσμιο ιστό στη διεύθυνση:

<http://support.microsoft.com/directory>

\* Ανάλογα το μοντέλο.

*16*

 $\blacktriangleright$ 

<span id="page-17-0"></span>**δηγς λγισµικύ**

### WinDVD for VAIO

InterVideo, Inc.

Η εφαρμογή WinDVD for VAIO\* της εταιρείας InterVideo Inc. αποτελεί ένα εύχρηστο πρόγραμμα αναπαραγωγής DVD. Η εφαρμογή WinDVD for VAIO συνδυάζει όλες τις δυνατότητες που θα περιμένατε να βρείτε σε μια κοινή συσκευή αναπαραγωγής DVD του εμπορίου, καθώς και μερικές πολύ προχωρημένες λειτουργίες, αποκωδικοποίηση βίντεο μεγάλης ακρίβειας, επιλογή περιβάλλοντος χρήσης και επιλογές του τρόπου προβολής του βίντεο. Μπορείτε να αναπαράγετε ταινίες DVD, αλληλεπιδραστικούς τίτλους DVD, βίντεο μορφής MPEG, καθώς και δίσκους CD βίντεο και ήχου. Η εφαρμογή WinDVD for VAIO αναγνωρίζει αυτόματα τον τύπο του δίσκου που βρίσκεται στη μονάδα DVD και χρησιμοποιεί την κατάλληλη μέθοδο αναπαραγωγής.

Για τυχόν απορίες και τεχνική υποστήριξη, μεταβείτε στην ηλεκτρονική διεύθυνση:

#### <http://www.intervideo.com>

\* Διατίθεται μόνο σε ορισμένα μοντέλα φορητών υπολογιστών.

 $\blacktriangleright$ 

## <span id="page-18-0"></span>Προσαρμογή των ρυθμίσεων του υπολογιστή σας

Στις παρακάτω ενότητες περιγράφεται εν συντομία ο τρόπος με τον οποίο μπορείτε να αλλάξετε τις βασικές ρυθμίσεις του υπολογιστή σας. Μεταξύ των άλλων, θα μάθετε πώς να προετοιμάζετε το μόντεμ για χρήση, πως να χρησιμοποιείτε και να προσαρμόζετε τη μορφή των εφαρμογών και των βοηθητικών προγραμμάτων της Sony κ.ά.

- ❑[Ρύθµιση της γλώσσας στα Windows® XP Professional \(σελίδα](#page-19-1) 19)
- $\Box$ □ Ρύθμιση του μόντεμ (σελίδα 21)
- ❑□ Αλλαγή του σχεδιασμού των παραθύρων μέσω του προγράμματος [UI Design Selector \(σελίδα](#page-23-0) 23)
- ❑□ Εγκατάσταση φόντου της Sony (σελίδα 24)

 $\blacktriangleright$ 

## <span id="page-19-1"></span><span id="page-19-0"></span>Pύθμιση της γλώσσας στα Windows® XP Professional

Tα Windows<sup>®</sup> XP Professional διαθέτουν τη δυνατότητα **Multilingual User Interface (MUI).** Η δυνατότητα αυτή σας επιτρέπει να αλλάξετε τη γλώσσα του λειτουργικού συστήματος κάποιων εφαρμογών και τη διάταξη του πληκτρολογίου από τα Αγγλικά στη γλώσσα της επιλογής σας: **français**, **Deutsch, Japanese**, **Nederlands**, **italiano**, español**, čeština, suomi, ελληνικά**, portugués και **svenska**.

Είναι σημαντικό να επιλέξετε τη σωστή ρύθμιση για το πληκτρολόγιο κατά τη διάρκεια της εγκατάστασης των Windows.

Για να επιλέξετε τη σωστή ρύθμιση για το πληκτρολόγιο κατά τη διάρκεια της εγκατάστασης των Windows, ακολουθήστε την εξής διαδικασία:

- **1**1 – Κατά την πρώτη εκκίνηση του συστήματος, από το παράθυρο **Windows XP Setup Wizard** κάντε κλικ στο πρώτο και στο δεύτερο **Next** που εμφανίζονται. Εμφανίζεται το πλαίσιο διαλόγου **Select Your System Settings**.
- **2** Απαντήστε στα ε%ής τρία θέµατα:
	- □ Ζω πλησιέστερα σε αυτή την περιοχή.
	- ❑□ I type mostly in this language (Πληκτρολογώ κυρἰως σε αυτή τη γλώσσα).
	- ❑□ I use this type of keyboard (Χρησιμοποιώ αυτόν τον τύπο πληκτρολογίου).
- **3**3 Αποδεχτείτε τη σύμβαση **End User License Agreement**, και στη συνέχεια κάντε κλικ στο **Next**.
- **4**4 - Συνεχίστε την εγκατάσταση των Windows έως ότου ολοκληρωθεί.

 $\blacktriangleright$ 

*20*

 $\blacktriangleright$ 

 $\lhd$ 

<span id="page-20-0"></span>Μπορείτε επίσης να αλλάξετε τις ρυθμίσεις που αφορούν τη χώρα και τη γλώσσα, ορίζοντας τη δική σας γλώσσα αμέσως μόλις γίνει επανεκκίνηση των Windows<sup>®</sup> ή χρησιμοποιώντας το πλαίσιοδιαλόγου **Language Selector** 

Για να αλλάξετε τις ρυθμίσεις της χώρας και της γλώσσας, ακολουθήστε την εξής διαδικασία:

- **1**1 Kάντε κλικ στο **Start** και στη συνέχεια επιλέξτε **Control Panel**.
- **2**2 Στο παρἀθυρο Control Panel κάντε διπλό κλικ στο εικονἱδιο Regional and Language Options. Εάν αυτό το εικονίδιο δεν εμφανίζεται, κάντε κλικ στο **Switch to Classic View** που βρίσκεται στην αριστερή πλευρά.
- **3**3 Στην καρτέλα **Regional Options** του παραθύρου **Regional and Language Options** επιλέξτε τη γλώσσα σας από το αναπτυσσόμενο μενού **Standards and formats**.
- **4**4 Για να αλλάξετε τη γλώσσα των μενοὐ και των πλαισίων διαλόγου, επιλέξτε την καρτέλα **Languages** του παραθύρου **Regional and Language Options**.
- **5**5 – Επιλέξτε **τη γλώσσα σας** από τον αναπτυσσόμενο κατάλογο.
- **6**<mark>6</mark> - Κάντε κλικ στο **Apply** για να εφαρμοστούν οι αλλαγές. Θα σας ζητηθεί να αποσυνδεθείτε και στη συνέχεια να συνδεθείτε ξανά. Μόνον τότε θα ισχύσει η αλλαγή στη νέα γλώσσα.
- **7** Κάντε κλικ στο **Start** και επιλέξτε **Log Off**.
- **8** Κάντε κλικ στο **Log Off** στο παράθυρο **Log Off Windows**. Εάν χρειάζεται, πληκτρολογήστε τον κωδικό σας για να συνδεθείτε ξανά. Με τον τρόπο αυτόν, όλα τα μενού, τα αρχεία βοήθειας και τα εικονίδια θα εμφανίζονται στη γλώσσα που έχετε επιλέξει. Ωστόσο, ορισμένα τμήματα ενδέχεται να παραμείνουν στα αγγλικά.

## <span id="page-21-1"></span><span id="page-21-0"></span>Ρύθμιση του μόντεμ

Προτού χρησιμοποιήσετε το εσωτερικό μόντεμ για πρώτη φορά και για να το χρησιμοποιήσετε ενώ ταξιδεύετε, βεβαιωθείτε ότι η χώρα που έχει οριστεί στο πλαίσιο διαλόγου **Phone and Modem Options** συμφωνεί με τη χώρα από την οποία καλείτε.

Πιθανόν να παρατηρήσετε ότι υπάρχει μια καρτέλα **Country Selector** κάτω από τις τρέχουσες επιλογές του προγράμματος οδήγησης του μόντεμ. Καθώς η καρτέλα **Country Selector** δεν αποτελεί ένα σταθερό χαρακτηριστικό, μην τη χρησιμοποιείτε για να αλλάξετε τις ρυθμίσεις της χώρας. Αξιόπιστη είναι μόνον η παρακάτω διαδικασία.

Για να αλλάξετε τις ρυθμίσεις της χώρας που αφορούν το μόντεμ, ακολουθήσετε την εξής διαδικασία:

- **1**1 – Κάντε κλικ στο **Start** και στη συνέχεια επιλέξτε **Control Panel**.
- **2** Κάντε διπλό κλικ στο **Phone and Modem Options** Εμφανίζεται το πλαίσιο διαλόγου **Phone and Modem Options.** Εάν το πλαίσιο διαλόγου **Phone and Modem Options** δεν εμφανίζεται, κάντε κλικ στο **Switch to Classic View** που ρίσκεται στην αριστερή πλευρά.
- $3$  Eπιλέξτε την περιοχή σας από την καρτέλα **Dialing Rules**.
- **4** Κάντε κλικ στο κουμπί **Edit** για να αλλάξετε τις τρέχουσες ρυθμίσεις. Εμφανίζεται το πλαίσιο διαλόγου **Edit Location**.

Ή

Κάντε κλικ στο κουμπί **New** για να διαμορφώσετε το μόντεμ. Εμφανίζεται το πλαίσιο διαλόγου **New Location**.

- 5 Ελέγξτε τις ρυθμίσεις χώρας περιοχής και βεβαιωθείτε ότι συμφωνούν με την περιοχή από όπου καλείτε.
- 6 Εἀν αλλάξατε τις ρυθμίσεις της τοποθεσίας, κάντε κλικ στο **Apply** και στη συνέχεια στο **ΟΚ**. Εμφανίζεται το πλαίσιο διαλόγου **Phone and Modem Options.**
- 7 Ελέγξτε εάν το μόντεμ περιλαμβάνεται στον κατάλογο της καρτέλας **Modems**. Εάν το μόντεμ δεν περιλαμβάνεται στον κατάλογο, κάντε κλικ στο **Add** και ακολουθήστε τα βήματα του οδηγού εγκατάστασης.
- **8** Κάντε κλικ στο **Apply/OK**.

Το μόντεμ έχει διαμορφωθεί.

≰ Προτού εφαρμόσετε τις νέες ρυθμίσεις χώρας, βεβαιωθείτε ότι ο υπολογιστής σας VAIO δεν είναι συνδεδεμένος στην τηλεφωνική γραµµή.

 $\blacktriangleright$ 

### <span id="page-22-0"></span>Αναβάθμιση του προγράμματος οδήγησης του μόντεμ

Εάν για οποιονδήποτε λόγο πρέπει να αναβαθμίσετε το πρόγραμμα οδήγησης του μόντεμ, ακολουθήστε την εξής διαδικασία:

- <u>1 Κάντε κλικ στο κουμπί</u> Start και επιλέξτε Control Panel. Εμφανίζεται το παράθυρο **Control Panel**.
- 2 Kάντε κλικ στο εικονίδιο Printers and Other Hardware. Εμφανίζεται το παράθυρο **Printers and Other Hardware**.
- **3** Κάντε κλικ στο Phone and Modem Options. Εμφανίζεται το πλαίσιο διαλόγου **Phone and Modem Options.**
- **4**4 – Κάντε κλικ στην καρτέλα **Modems** και στη συνέχεια στο **Properties** για να δείτε τις ιδιότητες του μόντεμ που χρησιμοποιείτε.

Εμφανίζεται το πλαίσιο διαλόγου **Modem Properties**.

5 Aπό την καρτέλα **Driver**, κάντε κλικ στο **Update driver**. Εμφανίζεται το παράθυρο **Hardware Update Wizard**. Ακολουθήστε τις οδηγίες που εμφανίζονται στην οθόνη. Μπορείτε να εκτελέσετε αναζήτηση του προγράμματος οδήγησης μέσω των Windows® ή να ορίσετε ο ίδιος τον φάκελο στον οποίο βρίσκεται το πρόγραμμα.

 $\blacktriangleright$ 

### <span id="page-23-1"></span><span id="page-23-0"></span>Αλλαγή του σχεδιασμού των παραθύρων μέσω του προγράμματος UI Design Selector

Μπορείτε να αλλάξετε το σχεδιασμό του παραθυρικού περιβάλλοντος του λογισμικού της Sony που είναι συμβατό με το πρόγραμμα **UI Design Selector**.

Για να αλλάξετε το σχεδιασμό του παραθυρικού περιβάλλοντος μέσω του προγράμματος UI Design Selector, ακολουθήστε την εξής διαδικασία:

**1**1 Kάντε κλικ στο **Start** και στη συνέχεια επιλέξτε **Control Panel**. **Eάν το UI Design Selector** δεν εμφανίζεται, κάντε κλικ στο **Switch to Classic View** που βρίσκεται στην αριστερή πλευρά. Ή

Εάν το **UI Design Selector** δεν εμφανίζεται, κάντε κλικ στο Other Control Panel Options που βρίσκεται στη δεξιά πλευρά.

- **2** Κάντε κλικ στο **UI Design Selector**. Εμφανίζεται το πλαίσιο διαλόγου **UI Design Selector**.
- **3**3 Κάντε κλικ στο << ή στο >> και επιλέξτε τον σχεδιασμό της αρεσκείας σας.
- **4**<mark>4</mark> Κάντε κλικ στο **Apply**.

Ο σχεδιασμός του παραθυρικού περιβάλλοντος του προγράμματος **UI Design Selector** αλλάζει, δίνοντας σας μια προεπισκόπηση του σχεδιασμού που επιλέξατε για το λογισμικό της Sony.

- **5**5 Για να δείτε κάποιον άλλον σχεδιασμό, κάντε κλικ στο << ή στο >>.
- **6**6 Κάντε κλικ στο **ΟΚ** όταν είστε ικανοποιημένοι με την επιλογή σας. Το πλαίσιο διαλόγου **UI Design Selector** εξαφανίζεται και ο σχεδιασμός του παραθύρου του λογισμικού της Sony αλλάζει, σύμφωνα με τις επιλογές σας.

 $\blacktriangleright$ 

## <span id="page-24-1"></span><span id="page-24-0"></span>Εγκατάσταση φόντου της Sony

Μεταξύ πολλών άλλων χαρακτηριστικών ο υπολογιστής Sony VAIO, διαθέτει και μια ποικιλία από φόντα. Μπορείτε να αλλάξετε το φόντο, δηλαδή την εικόνα που εμφανίζεται στην επιφάνεια εργασίας, όσες φορές επιθυμείτε. Υπάρχουν διάφορα φόντα ειδικά για το VAIO, από τα οποία μπορείτε να επιλέξετε.

Για να επιλέξετε ένα νέο φόντο για την επιφάνεια εργασίας του υπολογιστή VAIO, ακολουθήστε την εξής διαδικασία:

- **1**<u>1 Μεταβείτε στο Control Panel και επιλέξτε την επιλογή Switch to Classic View.</u> Κάντε διπλό κλικ στο εικονίδιο **Display**. Εμφανίζεται το πλαίσιο διαλόγου **Display Properties**.
- **2** Κάντε κλικ στην καρτέλα **Desktop**. Εμφανίζεται ένας κατάλογος με φόντα των Windows<sup>®</sup> και του VAIO.
- **3** Επιλέξτε ένα φόντο από τον κατάλογο **Background**. Μπορείτε να δείτε μια προεπισκόπηση του συγκεκριμένου φόντου στην οθόνη που βρίσκεται επάνω από τον κατάλογο **Background**.
- **4**4 Ρυθμίστε τη θέση του wallpaper μέσω του αναπτυσσόμενου καταλόγου **Position**.
- **5**5 Όταν βρείτε το κατάλληλο φόντο, κάντε κλικ στο **Apply**.
- **6**6 Κάντε κλικ στο **OK** για να κλείσετε το πλαίσιο διαλόγου **Display Properties**. Στον υπολογιστή σας εμφανίζεται το νέο φόντο.
- ∕ Εάν επιλέξετε υψηλότερη ανάλυση οθόνης, θα μειωθεί το μέγεθος των στοιχείων που υπάρχουν στην οθόνη και θα αυξηθεί αναλογικά ο χώρος της επιφάνειας εργασίας.

Ενδέχεται να μην μπορείτε να αυξήσετε την ανάλυση της οθόνης πάνω από ένα ορισμένο επίπεδο. Η οθόνη και η κάρτα γραφικών, για παράδειγμα, καθορίζουν το βαθμό στον οποίο μπορείτε να αλλάξετε την ανάλυση.

 $\blacktriangleright$ 

## <span id="page-25-0"></span>Εγκατάσταση και ενηµέρωση εφαρµγών

Σε αυτήν την ενότητα περιγράφεται ο τρόπος με τον οποίο μπορείτε να εγκαταστήσετε, να τρέξετε ή να επανεγκαταστήσετε κάποιο πρόγραμμα.

Επιπλέον, θα μάθετε πώς να μεταφορτώνετε τις τελευταίες εκδόσεις των προγραμμάτων από την τοποθεσία της εταιρείας μας στον παγκόσμιο ιστό.

- □ Εγκατάσταση προγραμμάτων (σελίδα 26)
- □ Αλλαγή ή κατάργηση προγραμμάτων (σελίδα 28)
- ❑□ Μεταφόρτωση προγραμμάτων (<mark>σελίδα 30</mark>)

 $\blacktriangleright$ 

## <span id="page-26-1"></span><span id="page-26-0"></span>Εγκατάσταση προγραμμάτων

Για να εγκαταστήσετε συνοδευτικές εφαρμογές από τον παρεχόμενο δίσκο CD εφαρμογών, αναζητήστε λεπτομέρειες στο έντυπο **Application CD Guide**. Για να εγκαταστήσετε άλλα προγράμματα, ακολουθήστε την εξής διαδικασία.

Πριν από την εγκατάσταση των εφαρμογών:

- □ Eγκαταστήστε και συνδέστε κάποια συσκευή υλικού, εάν χρειάζεται (δείτε την ενότητα **Διαχείριση** · **[πργραµµάτων δήγησης \(σελίδα](#page-31-0) 31)**).
- □ Κλείστε όλες τις ανοιχτές εφαρμογές.

Για να εγκαταστήσετε μια εφαρμογή, ακολουθήστε την εξής διαδικασία:

- 1 Kάντε κλικ στο **Start** και στη συνέχεια επιλέξτε **Control Panel**. Εμφανίζεται το παράθυρο **Control Panel**.
- <u>2 Κάντε διπλό κλικ στο **Add or Remove Programs**</u> Εμφανίζεται το πλαίσιο διαλόγου **Add or Remove Programs**.
- 3 Κάντε κλικ στο Add New Programs και στη συνέχεια στο CD or Floppy. Εμφανίζεται το παράθυρο **Install Program From Floppy Disk or CD-ROM**.
- 4 Τοποθετήστε την πρώτη δισκέτα ή τον δίσκο CD-ROM εγκατάστασης και κάντε κλικ στο **Next**. Εμφανίζεται το παράθυρο **Run Installation Program**.
- 5 Κάντε κλικ στο **Browse…** για να βρείτε το πρόγραμμα εγκατάστασης. Εμφανίζεται το παράθυρο **Browse**.
- **6**6 - Επιλέξτε το πρόγραμμα εγκατάστασης και κάντε κλικ στο **Open**. Η διαδρομή του προγράμματος εγκατάστασης εμφανίζεται στο πλαίσιο κειμένου **Open:**.
- **7** Κάντε κλικ στο **Finish.** Ενδέχεται να εμφανιστεί ένα πλαίσιο διαλόγου **Licence Agreement**.
- **8**<mark>8</mark> Διαβάστε τη σύμβαση και κάντε κλικ στο **Yes** για να την αποδεχτείτε. Θα σας ζητηθεί να ορίσετε τη θέση όπου επιθυμείτε να εγκατασταθεί το πρόγραμμα.

*26*

 $\blacktriangleright$ 

<span id="page-27-0"></span>**9** Κάντε κλικ στο **Browse** για να επιλέξετε τον φάκελο και στη συνέχεια κάντε κλικ στο **Next**. Εάν χρειάζεται, επιλέξτε το είδος της εγκατάστασης που επιθυμείτε και κάντε κλικ στο **Next**. Αρχίζει η εγκατάσταση του προγράμματος.

Επιλέξτε οπωσδήποτε **Yes, I want to restart my computer now**, εάν σας ζητηθεί.

- **10 Κάντε κλικ στο Finish.** Η εγκατάσταση έχει ολοκληρωθεί και ο υπολογιστής επανεκκινείται.
- $\mathbb{Z}_\mathbb{D}$  Όταν χρησιμοποιείτε το **Add or Remove Programs** μπορείτε να εγκαταστήσετε μόνον προγράμματα που έχουν δημιουργηθεί για το λειτουργικό σύστημα των Windows<sup>®</sup>.

 $\blacktriangleright$ 

## <span id="page-28-1"></span><span id="page-28-0"></span>Αλλαγή ή κατάργηση προγραμμάτων

Έχετε τη δυνατότητα να καταργήσετε ή να αλλάξετε κάποια εφαρμογή, όποτε επιθυμείτε. Πριν προχωρήσετε, κλείστε την εφαρμογή που επιθυμείτε να αλλάξετε/καταργήσετε.

Για να αλλάξετε ή να καταργήσετε προγράμματα, ακολουθήστε την εξής διαδικασία:

- 1 Aπό το μενού Start κάντε κλικ στο Control Panel. Εμφανίζεται το παράθυρο **Control Panel**.
- 2 Κάντε διπλό κλικ στο εικονἱδιο **Add/Remove Programs** Εμφανίζεται το πλαίσιο διαλόγου **Add/Remove Programs**.
- **3**3 – Επιλέξτε το πρόγραμμα που επιθυμείτε να αλλάξετε ή να καταργήσετε.
	- □ Για να αλλάξετε ένα πρόγραμμα, κάντε κλικ στο **Change/Remove** ή στο **Change** και ακολουθήστε τις οδηγίες που εμφανίζονται στην οθόνη.
	- ❑□ Για να απεγκαταστήσετε κἀποιο πρὀγραμμα, κἀντε κλικ στο **Change/Remove** ἠ στο **Remove** και στη συνέχεια κάντε κλικ στο **Next** και μετά στο **ΟΚ**. Εάν εμφανιστεί το πλαίσιο διαλόγου **Locked file detected**, κάντε κλικ στο **Reboot**. Ο υπολογιστής

θα επανεκκινηθεί μόλις ολοκληρωθεί η εγκατάσταση και διαγραφούν όλα τα αρχεία που χρησιμοποιούνταν από το πρόγραμμα.

Εάν εμφανιστεί το πλαίσιο διαλόγου **Shared file detected**, συνιστάται να κάνετε κλικ στο **Νο** για να διατηρήσετε τα αρχεία κοινής χρήσης.

Κάντε κλικ στο **Close**.

Το πρόγραμμα έχει πλέον απεγκατασταθεί.

**!** (ταν κάνετε κλικ στ- Change or Remove, -ρισµένα πρ-γράµµατα ενδέεται να διαγραφ-ύν ωρίς περαιτέρω προειδοποἱηση. **Πρέπει να είστε από την αρχή απόλυτα βέβαιοι ότι επιθυμείτε να το απεγκαταστήσετε.** 

 $\mathbb{Z}_\mathbb{D}$  Μπορείτε να ταξινομήσετε τα προγράμματα επιλέγοντας διάφορες ρυθμίσεις στο **Sort by** Όταν χρησιμοποιείτε το **Add or Remove Programs** θα απεγκαταστήσετε μόνον τα προγράμματα που έχουν δημιουργηθεί για το λειτουργικό σύστημα των Windows®. Για άλλα προγράμματα, ελέγξτε την τεκμηρίωση για να διαπιστώσετε εἀν θα πρέπει να διαγραφοὐν ἀλλα αρχεἰα (ὀπως τα αρχεἰα με προἐκταση .ini).

 $\blacktriangleright$ 

## <span id="page-29-0"></span>Προσοχή

### Προστασία αρχείων των Windows $^\circledR$

Η εγκατάσταση κάποιου προγράμματος ενδέχεται να αντικαταστήσει κοινά αρχεία συστήματος όπως είναι οι **βιβλιοθήκες δυναμικής σύνδεσης** (αρχεία DLL)\* και τα εκτελέσιμα αρχεία (αρχεία EXE). Εάν αντικατασταθούν αρχεία συστήματος, η λειτουργία του συστήματος γίνεται απρόβλεπτη, τα προγράμματα συμπεριφέρονται ακανόνιστα και το λειτουργικό σύστημα ενδέχεται να πάψει να λειτουργεί.

Ποτέ μην διαγράφετε αρχεία με τις προεκτάσεις ονόματος: SYS, DLL, OCX, TTF ή FON. Στα Windows<sup>®</sup> XP, το πρόγραμμα **Windows File Protection** δεν επιτρέπει την αντικατάσταση προστατευμένων αρχείων συστήματος όπως είναι τα αρχεία με προεκτάσεις ονόματος SYS, DLL, OCX, TTF, FON και EXE. Το πρόγραμμα **Windows File Protection** τρέχει στο παρασκήνιο και προστατεύει όλα τα αρχεία που έχουν εγκατασταθεί μέσω του προγράμματος **Windows Setup**.

Το πρόγραμμα **Windows File Protection** εντοπίζει τις απόπειρες άλλων προγραμμάτων να αντικαταστήσουν ή να μεταφέρουν κάποιο προστατευμένο αρχείο συστήματος. Επίσης, ελέγχει την ψηφιακή υπογραφή των αρχείων.

\* Αυτή είναι μια δυνατότητα του λειτουργικού συστήματος που επιτρέπει σε εκτελέσιμες ρουτίνες (που γενικά εξυπηρετούν μια ειδική λειτουργία ή μια ομάδα λειτουργιών) να αποθηκεύονται ξεχωριστά ως αρχεία με προεκτάσεις DLL. Οι ρουτίνες αυτές φορτώνονται μόνον όταν τις χρειάζεται το πρόγραμμα που τις καλεί.

 $\blacktriangleright$ 

### <span id="page-30-1"></span>Εξακρίβωση της υπογραφής αρχείου

Κατά την εγκατάσταση μιας νέας εφαρμογής στον υπολογιστή σας, ενδέχεται κάποια αρχεία συστήματος και αρχεία προγραμμάτων οδήγησης συσκευών να αντικατασταθούν από εκδόσεις χωρίς υπογραφή ή εκδόσεις που δεν είναι συμβατές, γεγονός που προκαλεί αστάθεια στο σύστημα.

Τα αρχεία συστήματος και τα αρχεία προγραμμάτων οδήγησης συσκευών που διατίθενται μαζί με τα Windows $^\circledR$  XP έχουν ψηφιακή υπογραφή της Microsoft $^\circledR$  η οποία αποτελεί ένδειξη ότι τα αρχεία είναι αυθεντικά, αμετάβλητα αρχεία συστήματος ή ότι είναι εγκεκριμένα από τη Microsoft® για χρήση με τα Windows®.

### <span id="page-30-0"></span>Μεταφόρτωση προγραμμάτων

Σημειώστε ότι μπορείτε να μεταφορτώσετε από την τοποθεσία της εταιρείας μας στον παγκόσμιο ιστό τις τελευταίες αναβαθμισμένες εκδόσεις προγραμμάτων για τον υπολογιστή σας. Για να μεταβείτε στην τοποθεσία, κάντε απλώς κλικ στον παρακάτω σύνδεσμο: <u>www.vaio-link.com</u>

Για να μεταφορτώσετε τις τελευταίες αναβαθμισμένες εκδόσεις, ακολουθήστε την εξής διαδικασία:

- **1**1 – Μεταβείτε στην ηλεκτρονική διεύθυνση <u>www.vaio-link.com</u> και επιλέξτε τη γλώσσα σας.
- **2**<u>2 - Κάντε κλικ στο κουμπί **VAIO User**.</u>
- **3**3 – Συμπληρώστε τους δύο κωδικούς και μπείτε στη τοποθεσία στον παγκόσμιο ιστό.
- **4**4 - Επιλέξτε το **Downloads** και ακολουθήστε τη διαδικασία. Εμφανίζεται ένας κατάλογος με διαθέσιμα αρχεία προς μεταφόρτωση.
- **5**5 – Επιλέξτε την κατάλληλη αναβαθμισμένη έκδοση και ακολουθήστε τις ηλεκτρονικές οδηγίες για να τη μεταφορτώσετε στον υπολογιστή σας.
- $\triangle$ η Για να εγκαταστήσετε την εφαρμογή, δείτε την ενότητα **Εγκατάσταση προγραμμάτων (σελίδα 26)**.

 $\blacktriangleright$ 

## <span id="page-31-1"></span><span id="page-31-0"></span>Διαχείριση προγραμμάτων οδήγησης

Πρόγραμμα οδήγησης είναι μια εφαρμογή λογισμικού που σας επιτρέπει να χρησιμοποιείτε συσκευές· υλικού. Για παράδειγμα, για να μπορείτε να χρησιμοποιείτε κάποιον εκτυπωτή, πρέπει πρώτα να εγκαταστήσετε το πρόγραμμα οδήγησής του. Πολλά προγράμματα οδήγησης, όπως αυτό του ποντικιού, περιλαμβάνονται στο λειτουργικό σύστημα.

Σε αυτήν την ενότητα περιγράφεται ο τρόπος με τον οποίο μπορείτε να εγκαταστήσετε, να ελέγξετε, να αναβαθμίσετε ή να απεγκαταστήσετε κάποιο πρόγραμμα οδήγησης.

Επίσης, περιγράφεται η δυνατότητα Rollback των Windows® XP.

Τέλος, θα μάθετε πώς να μεταφορτώνετε τις τελευταίες εκδόσεις των προγραμμάτων οδήγησης από την τοποθεσία της εταιρείας μας στον παγκόσμιο ιστό.

- $\Box$ □ Εγκατάσταση ενός προγράμματος οδήγησης (<mark>σελίδα 32</mark>)
- ❑□ Έλεγχος της εγκατάστασης του προγράμματος οδήγησης (<mark>σελίδα 33)</mark>
- ❑□ Αναβάθμιση ενός προγράμματος οδήγησης (<mark>σελίδα 35</mark>)
- ❑□ Απεγκατάσταση ενός προγράμματος οδήγησης (σελίδα 36)
- ❑□ Επαναφορά ενός προγράμματος ο[δήγησης \(σελίδα](#page-37-0) 37)
- ❑□ Μεταφόρτωση προγραμμάτων οδήγησης (σελίδα 39)

 $\blacktriangleright$ 

## <span id="page-32-1"></span><span id="page-32-0"></span>Εγκατάσταση ενός προγράμματος οδήγησης

Για να (επαν)εγκαταστήσετε ένα πρόγραμμα οδήγησης της Sony, αναζητήστε λεπτομέρειες στο **ἐντυπο Application CD Guide.** 

Εάν το πρόγραμμα οδήγησης δεν απαιτεί κάποια ειδική διαδικασία εγκατάστασης, ακολουθήστε την εξής διαδικασία για να το εγκαταστήσετε:

- **1**1 - Τοποθετήστε στη μονάδα δίσκου το δίσκο CD-ROM ή τη δισκέτα εγκατάστασης που συνοδεύει τη συσκευή.
- **2**2 – Συνδέστε στον υπολογιστή σας τη συσκευή για την οποία απαιτείται πρόγραμμα οδήγησης. Εμφανίζεται η οθόνη **Found New Hardware Wizard**.
- **3**3 Επιλέξτε το **Specify a location** και στη συνέχεια κάντε κλικ στο **Next**.
- **4**4 Όταν εγκαθιστάτε ένα πρόγραμμα οδήγησης από τον παρεχόμενο δίσκο CD-ROM (ή τη δισκέτα) μέσω μιας μονάδας δίσκου CD-ROM (ή δισκέτας) συνδεδεμένης στον υπολογιστή σας, επιλέξτε τον φάκελο **Drivers** που υπάρχει στο δίσκο.
- **5**5 Όταν εγκαθιστάτε ένα πρόγραμμα οδήγησης έχοντας αντιγράψει τα αρχεία που περιέχονται στον παρεχόμενο δίσκο CD-ROM (ή στη δισκέτα) στον σκληρό δίσκο, αναζητήστε τον κατάλληλο υποκατάλογο ο οποίος περιέχει το πρόγραμμα οδήγησης. Ο υποκατάλογος θα πρέπει να βρίσκεται στον φάκελο που αντιγράψατε από τον δίσκο CD-ROM (ή τη δισκέτα).
- **6**<mark>6</mark> Κάντε κλικ στο **OK** για να ξεκινήσει η διαδικασία αναζήτησης.
- **7**7 – Κάντε κλικ στο **Next** για να εγκαταστήσετε το πρόγραμμα οδήγησης. Όταν εγκατασταθεί το πρόγραμμα οδήγησης, εμφανίζεται ένα νέο παράθυρο.
- **88** Κάντε κλικ στο **Finish.** Ενδέχεται να σας ζητηθεί να επανεκινήσετε τον υπολογιστή σας.
- **99** Κάντε κλικ στο **Yes**. Το πρόγραμμα οδήγησης έχει πλέον εγκατασταθεί.
- ∕ ⊥Πα να εγκαταστήσετε το πρόγραμμα οδήγησης μιας συσκευής, πρέπει να συνδεθείτε στον υπολογιστή σας ως χρήστης µε δικαιώµατα διαειριστή.

 $\blacktriangleright$ 

## <span id="page-33-1"></span><span id="page-33-0"></span>Έλεγχος της εγκατάστασης του προγράμματος οδήγησης

Όταν ο υπολογιστής επανεκκινήσει, ελέγξτε εάν η συσκευή λειτουργεί κανονικά.

Για να ελέγξετε την εγκατάσταση του προγράμματος οδήγησης, ακολουθήστε την εξής διαδικασία:

- 1 Aπό το μενού Start κάντε κλικ στο Control Panel. Εμφανίζεται το παράθυρο **Control Panel**.
- <mark>2</mark> Κάντε διπλό κλικ στο εικονίδιο **System**. Εμφανίζεται το πλαίσιο διαλόγου **System**. Εάν αυτό το εικονίδιο **System** δεν εμφανίζεται, κάντε κλικ στο **Switch to Classic View** που βρίσκεται στην αριστερή πλευρά.

3 Κάντε κλικ στην καρτέλα **Hardware** και, στη συνέχεια, κάντε κλικ στο **Device Manager**.

- **4**4 – Κάντε διπλό κλικ στην επιλογή που αντιστοιχεί στη συσκευή που εγκαταστήσατε και, στη συνέχεια, κάντε διπλό κλικ στη συγκεκριμένη συσκευή. Εμφανίζεται το πλαίσιο διαλόγου **Properties**.
- **5**5 Βεβαιωθείτε ότι στην περιοχή **Device status** εμφανίζεται το μήνυμα **This device is working properly**.
- **6**6 Κάντε κλικ στο **ΟΚ**.

Κλείστε όλα τα ανοιχτά παράθυρα. Η συσκευή είναι έτοιμη να χρησιμοποιηθεί.

Η συσκευή δεν λειτουργεί κανονικά στις εξής περιπτώσεις:

- □ H συσκευή εμφανίζεται στην καρτέλα **Device Manager** με ένα κίτρινο ερωτηματικό ή θαυμαστικό. Κάντε δεξί κλικ στη συσκευή και στη συνέχεια κάντε κλικ στο **Uninstall**. Στη συνέχεια επιστέψτε στο ήµα 2 της διαδικασίας **[Εγκατάσταση ενς πργράµµατς δήγησης \(σελίδα](#page-32-1) 32)**.
- □ Eἀν η συγκεκριμένη συσκευἠ δεν εμφανιστεί στον κατάλογο της καρτέλας διαχείρισης συσκευών όταν κάνετε διπλό κλικ στην κατηγορία που ανήκει η συσκευή. Πρέπει να αφαιρέσετε τη συσκευή. Ανατρέξτε στην ενότητα **Απεγκατάσταση ενός προγράμματος ο[δήγησης \(σελίδα](#page-36-0) 36)** για να την αφαιρέσετε. Στη συνέχεια επιστρέψτε στο βήμα 2 της διαδικασίας **[Εγκατάσταση ενς πργράµµατς δήγησης \(σελίδα](#page-32-1) 32)**.

 $\blacktriangleright$ 

- <span id="page-34-0"></span>□ Εἀν εμφανιστεἱ η συγκεκριμένη συσκευἠ κἀνοντας διπλό κλικ στην κατηγορἰα **Other devices**. Πρέπει να κάνετε δεξί κλικ στη συγκεκριμένη συσκευή και στη συνέχεια να κάνετε κλικ στο **Uninstall**. Συνεχίστε από το βήμα 2 της διαδικασίας **Εγκατάσταση ενός προγράμματος οδήγησης (σελίδα 32).**
- □ Eἀν το μήνυμα **This device is working properly** δεν εμφανίζεται, αυτό σημαίνει ότι η συσκευή δεν λειτουργεί κανονικά.

Κάντε κλικ στο **ΟΚ** για να κλείσετε το πλαίσιο διαλόγου **Properties** και στη συνέχεια επανεγκαταστήστε το πρόγραμμα οδήγησης ως εξής:

- $\Box$  $\Box$  - Κάντε δεξί κλικ στο **Uninstall**.
- □ Όταν εμφανιστεἱ το πλαίσιο διαλόγου **Confirm Device Removal**, κάντε κλικ στο **ΟΚ**.
- $\Box$ □ Κάντε κλικ στο **Yes** και επανεκκινήστε τον υπολογιστή.
- ❑ (ταν υπ-λ-γιστής επανεκκινηθεί, συνείστε απ τ- ήµα 2 της διαδικασίας **[Εγκατάσταση ενς](#page-32-1)  [πργράµµατς δήγησης \(σελίδα](#page-32-1) 32)**.
- □ Eἀν η συγκεκριμἐνη συσκευἡ δεν εμφανίζεται στο πλαίσιο διαλόγου **Properties** αυτό σημαίνει ότι η συσκευή δεν λειτουργεί κανονικά.

Πρέπει να επαναλάβετε τα βήματα 1 έως 4 που περιγράφονται στις προηγούμενες ενότητες για να ελέγξετε την εγκατάσταση του προγράμματος οδήγησης. Κάντε κλικ στη συγκεκριμένη συσκευή και στη συνέχεια στο **Uninstall** για να καταργήσετε το πρόγραμμα οδήγησης. Κάντε κλικ στο **Yes** για να επανεκκινήστε τον υπολογιστή. Όταν ο υπολογιστής επανεκκινηθεί, συνεχίστε από το βήμα 2 της διαδικασίας **[Εγκατάσταση ενς πργράµµατς δήγησης \(σελίδα](#page-32-1) 32)**.

 $\blacktriangleright$ 

## <span id="page-35-1"></span><span id="page-35-0"></span>Αναβάθμιση ενός προγράμματος οδήγησης

Για να αναβαθμίσετε το πρόγραμμα οδήγησης, ακολουθήστε την εξής διαδικασία:

- **1**1 – Κάντε κλικ στο κουμπί **Start** της γραμμής εργασιών.
- **22** Κάντε κλικ στο **Control Panel**.
- **33** Κάντε κλικ στο εικονίδιο Printers and Other Hardware. Στη συνέχεια, κάντε κλικ στη συσκευή, το πρόγραμμα οδήγησης της οποίας επιθυμείτε να επαναφέρετε.
- **4**4 Από την καρτέλα **Hardware** κάντε κλικ στο **Properties**.
- **5**5 Aπό την καρτέλα **Driver**, κάντε κλικ στο **Update driver**.
- **6**6 - Ακολουθήστε τις οδηγίες που εμφανίζονται στην οθόνη. Μπορείτε να εκτελέσετε αναζήτηση του προγράμματος οδήγησης μέσω των Windows® ή να ορίσετε ο ίδιος τον φάκελο στον οποίο βρίσκεται το πρόγραμμα.

#### Ή:

- **1**1 – Κάντε κλικ στο κουμπί **Start** της γραμμής εργασιών.
- **2**2 – Από το μενού, κάντε κλικ στο **My computer**.
- **3**3 Κάντε κλικ στο **View system information** στα αριστερά του παραθύρου.
- **4**4 Κάντε κλικ στην καρτέλα **Hardware** και στη συνέχεια κάντε κλικ στο **Device Manager**.
- **5**5 – Κάντε διπλό κλικ στην επιλογή που αντιστοιχεί στη συσκευή που εγκαταστήσατε και, στη συνέχεια, κάντε διπλό κλικ στη συγκεκριμένη συσκευή. Εμφανίζεται το πλαίσιο διαλόγου **Properties**.
- **6**Κάντε κλικ στην καρτέλα **Driver**.
- **77** Κάντε κλικ στο Update driver. Το πρόγραμμα οδήγησης έχει αναβαθμιστεί.
- ∕ Για να εγκαταστήσετε το πρόγραμμα οδήγησης μιας συσκευής, πρέπει να συνδεθείτε στον υπολογιστή σας ως χρήστης µε δικαιώµατα διαειριστή.

 $\blacktriangleright$ 

## <span id="page-36-1"></span><span id="page-36-0"></span>Απεγκατάσταση ενός προγράμματος οδήγησης

Κατά την απεγκατάσταση του προγράμματος οδήγησης, αφήστε τη συσκευή συνδεδεμένη στον υπολογιστή σας.

Για να απεγκαταστήσετε το πρόγραμμα οδήγησης, ακολουθήστε την εξής διαδικασία:

- **1**1 – Κάντε κλικ στο κουμπί **Start** της γραμμής εργασιών.
- **22** Κάντε κλικ στο **Control Panel**.
- **33** Κάντε κλικ στο εικονίδιο Printers and Other Hardware. Στη συνέχεια, κάντε κλικ στη συσκευή, το πρόγραμμα οδήγησης της οποίας επιθυμείτε να επαναφέρετε.
- **4**4 Από την καρτέλα **Hardware** κάντε κλικ στο **Properties**.
- 5 Από την καρτέλα **Driver** κάντε κλικ στο **Uninstall**.
- **6**6 Εἀν σας ζητηθεί να επανεκκινήσετε τον υπολογιστή σας, κάντε κλικ στο **Yes**. Το κουμπί **Uninstall** δεν θα είναι διαθέσιμο εάν η κατάργηση του προγράμματος οδήγησης θα εμπόδιζε τη χρήση της συσκευής.

#### Ή:

- **1**1 – Κάντε κλικ στο κουμπί **Start** της γραμμής εργασιών.
- **2**2 Aπό το μενού, κάντε κλικ στο **My computer**.
- **3**3 - Κάντε κλικ στο **View system information** στα αριστερά του παραθύρου.
- **4**4 Κάντε κλικ στην καρτέλα **Hardware** και στη συνέχεια κάντε κλικ στο **Device Manager**.
- **5**5 – Κάντε διπλό κλικ στην επιλογή που αντιστοιχεί στη συσκευή που εγκαταστήσατε και, στη συνέχεια, κάντε διπλό κλικ στη συγκεκριμένη συσκευή. Εμφανίζεται το πλαίσιο διαλόγου **Properties**.
- **6**Κάντε κλικ στην καρτέλα **Driver**.
- **7** Κάντε κλικ στο **Uninstall**. Το πρόγραμμα οδήγησης έχει πλέον απεγκατασταθεί.
- $\mathbb Z$ τ Για να απεγκαταστήσετε το πρόγραμμα οδήγησης μιας συσκευής, πρέπει να συνδεθείτε στον υπολογιστή σας ως ρήστης µε δικαιώµατα διαειριστή.

 $\blacktriangleright$ 

## <span id="page-37-1"></span><span id="page-37-0"></span>Επαναφορά ενός προγράμματος οδήγησης

Η εφαρμογή System Restore αποτελεί μια δυνατότητα των<sup>®</sup> Windows<sup>®</sup> XP της Microsoft μέσω της οποίας ο υπολογιστής σας επαναφέρεται σε μια παλαιότερη κατάσταση, σε περίπτωση που προκύψει κάποιο πρόβλημα, χωρίς να χαθούν τα αρχεία με τα προσωπικά σας δεδομένα.

Η εφαρμογή System Restore παρακολουθεί τις αλλαγές που γίνονται στο σύστημα και αυτόματα δημιουργεί σημεία επαναφοράς, τα οποία αναγνωρίζονται εύκολα. Αυτά τα σημεία επαναφοράς σάς επιτρέπουν να επαναφέρετε το σύστημα σε μια προηγούμενη κατάσταση. Δημιουργούνται καθημερινά κατά τη στιγμή που προκύπτουν σημαντικά συμβάντα (όπως όταν εγκαθίσταται μια εφαρμογή ή πρόγραμμα οδήγησης).

Για να επαναφέρετε το προηγούμενο πρόγραμμα οδήγησης, ακολουθήστε την εξής διαδικασία:

- **1**<mark>1</mark> - Από το **Control Panel**, ανοίξτε τη συσκευή που δεν λειτουργεί σωστά. Για να ανοίξετε τη συσκευή:
	- □ Κάντε κλικ στο κουμπἱ **Start** της γραμμής εργασιών.
	- $□$  Κάντε κλικ στο **Control Panel**. Εμφανίζεται το παράθυρο **Control Panel**.
	- ❑■ Κάντε κλικ στο εικονἱδιο Printers and Other Hardware.
	- □ Στη συνέχεια, ανοίξτε τη συσκευή, το πρόγραμμα οδήγησης της οποίας επιθυμείτε να επαναφέρετε.
- **2** $\,$ 2  $\,$  Από την καρτέλα **Hardware** κάντε κλικ στο **Properties**.
- **3**Κάντε κλικ στην καρτέλα **Driver**.
- **4**4 - Από την καρτέλα **Driver** κάντε κλικ στο **Roll Back Driver**.

Ή:

- **1**1 – Κάντε κλικ στο κουμπί **Start** της γραμμής εργασιών.
- **2**2 Aπό το μενού, κάντε κλικ στο **My computer**.
- **3**3 Κάντε κλικ στο **View system information** στα αριστερά του παραθύρου.

*37*

 $\blacktriangleright$ 

- <span id="page-38-0"></span>**4**4 Κάντε κλικ στην καρτέλα **Hardware** και στη συνέχεια κάντε κλικ στο **Device Manager**.
- **5**5 – Κάντε διπλό κλικ στην επιλογή που αντιστοιχεί στη συσκευή που εγκαταστήσατε και, στη συνέχεια, κάντε διπλό κλικ στη συγκεκριμένη συσκευή. Εμφανίζεται το πλαίσιο διαλόγου **Properties**.
- **6**Κάντε κλικ στην καρτέλα **Driver**.
- **7**7 Από την καρτέλα **Driver** κάντε κλικ στο **Roll Back Driver**. Με τον τρόπο αυτόν επανέρχεται το προηγούμενο πρόγραμμα οδήγησης.
- ≰ Για να ολοκληρώσετε αυτήν τη διαδικασία, πρέπει να είστε συνδεδεμένος στον υπολογιστή σας ως χρήστης με Σ δικαιώµατα διαειριστή.

Η επαναφορά του υπολογιστή σε προηγούμενη κατάσταση δεν επηρεάζει ούτε μεταβάλει τα αρχεία των προσωπικών σας δεδομένων.

Για περισσότερες πληροφορίες σχετικά με την εφαρμογή System Restore, ανατρέξτε στο **Help and Support Centre** των Windows®.

 $\blacktriangleright$ 

## <span id="page-39-1"></span><span id="page-39-0"></span>Mεταφόρτωση προγραμμάτων οδήγησης

Σημειώστε ότι υπάρχει η δυνατότητα να μεταφορτώσετε από την τοποθεσία της εταιρείας μας στον παγκόσμιο ιστό τις τελευταίες εκδόσεις προγραμμάτων για τον υπολογιστή σας. Για να μεταβείτε στην τοποθεσία, κάντε απλώς κλικ στον παρακάτω σύνδεσμο: <u>www.vaio-link.com</u>

Για να μεταφορτώσετε τις τελευταίες εκδόσεις προγραμμάτων οδήγησης, ακολουθήστε την εξής διαδικασία:

- **1**1 – Μεταβείτε στην ηλεκτρονική διεύθυνση <u>www.vaio-link.com</u> και επιλέξτε τη γλώσσα σας.
- **2**<u>2 - Κάντε κλικ στο κουμπί **VAIO User**.</u>
- **3**3 – Συμπληρώστε τους δύο κωδικούς και μπείτε στη τοποθεσία στον παγκόσμιο ιστό.
- **4**4 - Επιλέξτε το **Downloads** και ακολουθήστε τη διαδικασία. Εμφανίζεται ένας κατάλογος με διαθέσιμα αρχεία προς μεταφόρτωση.
- **5**5 – Επιλέξτε το κατάλληλη πρόγραμμα οδήγησης και ακολουθήστε τις ηλεκτρονικές οδηγίες για να το μεταφορτώσετε στον υπολογιστή σας.

Για να εγκαταστήσετε το πρόγραμμα οδήγησης, ακολουθήστε τις οδηγίες που συνοδεύουν τη συσκευή ή ανατρέξετε στο έντυπο **Application CD Guide**.

 $\mathbb Z$ υ Μην μεταφορτώνετε και μην εγκαθιστάτε προγράμματα οδήγησης που δεν παρέχονται από την τοποθεσία VAIO-Link στον Παγκόσμιο Ιστό, καθώς ενδέχεται να προκύψουν ζητήματα συμβατότητας.

 $\blacktriangleright$